### Wi-Fi(無線通信)接続マニュアル

岡山市教育委員会

 児童生徒が利用するChromebookは、インターネットにつながるWi-Fi(無線通信、 以下Wi-Fi)に接続することで、ご家庭等でもログインし、使用することができます。 Chromebookを持ち帰った後、ご家庭のWi-Fiに接続する手順について説明します。

【留意事項】

 インターネットにWi-Fiで接続するには、ご家庭で契約しているインターネット回線 にWi-Fiルータ等を介して接続する方法の他、スマートフォンのテザリング機能やモ バイルWi-Fiルータを利用する方法等があります。

# いずれの場合でもChromebookを接続するには、「SSID(ネットワーク名)」 と「パスワード(暗号化キー)」の情報が必要です。

 Wi-Fiルータ等については、機器本体にSSIDとパスワードが記載されています。 スマートフォンのテザリング機能やモバイルWi-Fiルータについては取扱説明書を 確認するか、販売店にお問い合わせください。

 なお、回線契約の形態(特にスマートフォンのテザリング機能を使用した場合) によっては、高速通信できる容量が決められており、その容量を超えると通信速度 が遅くなることや、通信量に応じた従量課金の場合には追加の費用が発生すること も考えられます。ビデオ会議機能を利用した遠隔授業や動画の閲覧を行うと通信量 は非常に多くなりますので、あらかじめご承知いただきますようお願いいたします。 (スマートフォンの契約プランによってはテザリングの利用が有料の場合があります。)

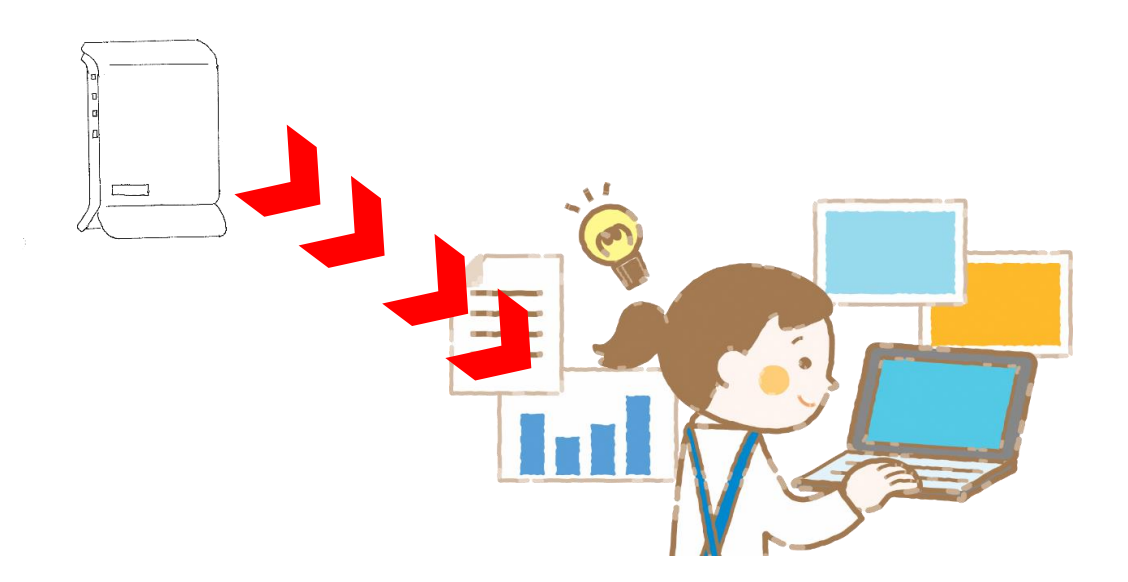

#### 1 接続方法

- ※ 学校から貸し出されるモバイルWi-Fiルータも同じ作業で接続できます。 (SSID、パスワードは機器裏面に記載されています。)
- ① Chromebookのふたを開くと、自動的に電源が入ります。
- ※ 電源が入らない場合には付属の電源ケーブルを接続してください。 1時間程度でバッテリの充電が完了し、電源ケーブルは不要になります。
- ② SSIDの一覧が表示されますので、ご家庭のWi-Fiルータ等で使用中のSSID を選びます。
- ※ 該当のSSIDが表示されていない場合には「2」の対処方法をご確認ください。
- ※ 下記に表示されているSSIDは、一例で架空のものです。

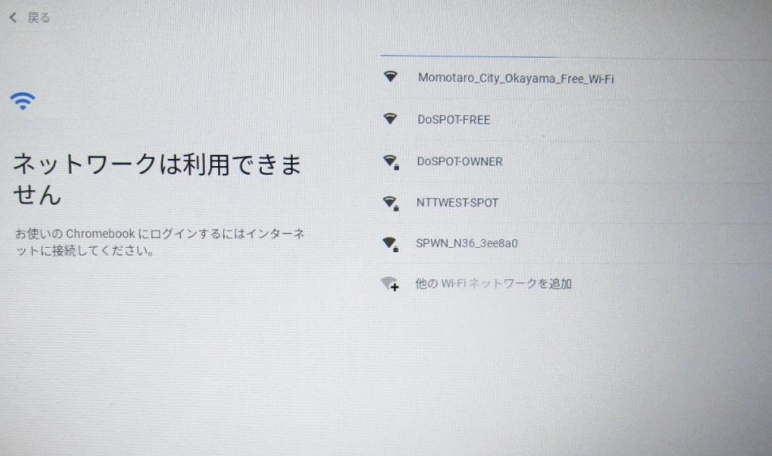

- ③ パスワードを入力し「接続」ボタンをクリックします。
- ※ 「目」の形をしたアイコンをクリックすると、入力したパスワードを確認できます。

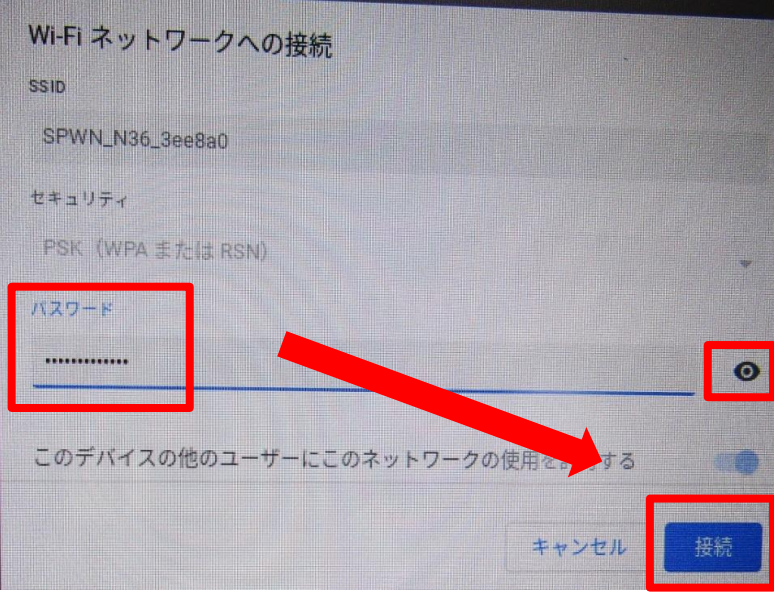

2 ページ

接続が完了すると、Chromebookへのログイン画面が表示されます。

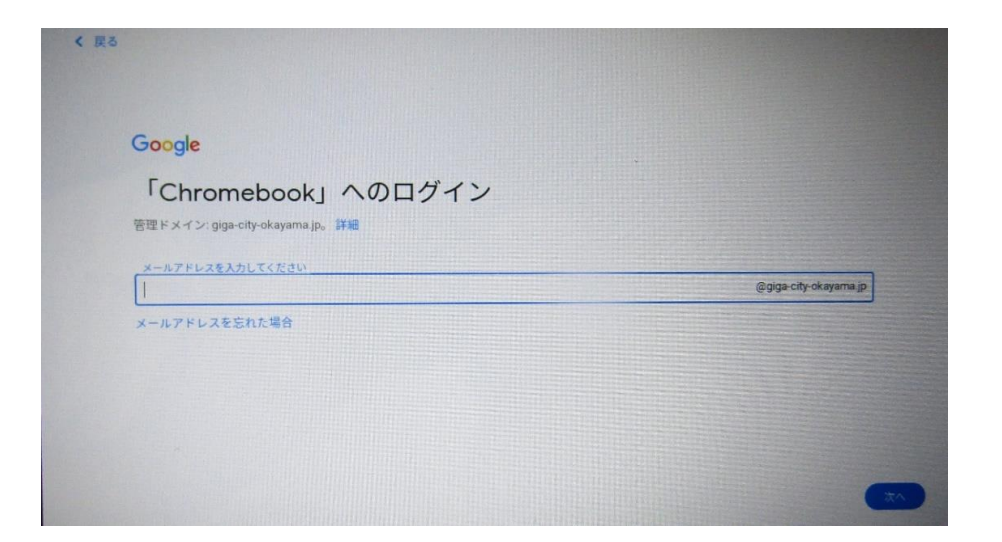

# SSIDの一覧に該当のものが表示されていない場合の対処方法

- Wi-Fiルータ等の電源が入っていることを確認
- ChromebookにてWi-Fi機能が有効になっていることを確認

(確認方法)

 画面右下にある「扇形のアイコンやバッテリ、時刻」が表示されている 部分をクリックします。

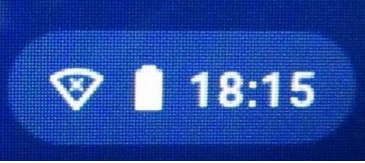

設定画面が開きます。

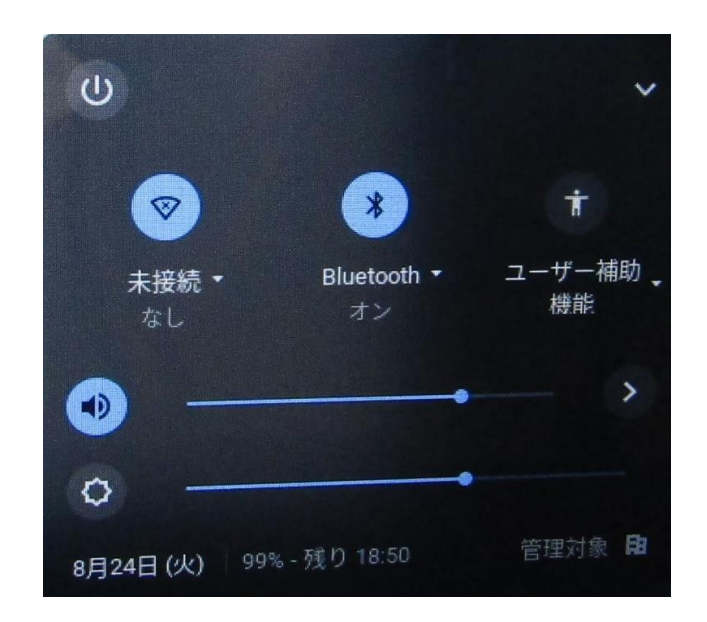

③ 左下図のように「扇形」のアイコンの周りに色が付いている場合にはWi-Fi 機能が「有効」になっていて使用できる状態になっています。 右下図のように無色になっている場合は、Wi-Fi機能が「無効」です。 この場合には扇形のアイコンをクリックすることによって、Wi-Fi機能が「有 効」になるように変更できます。

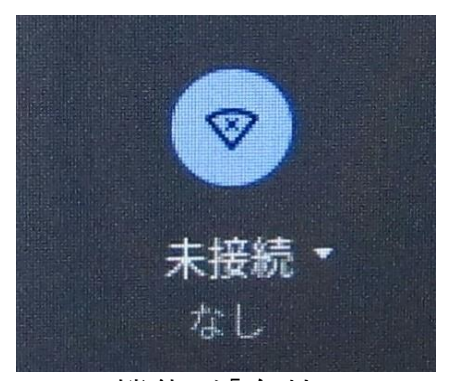

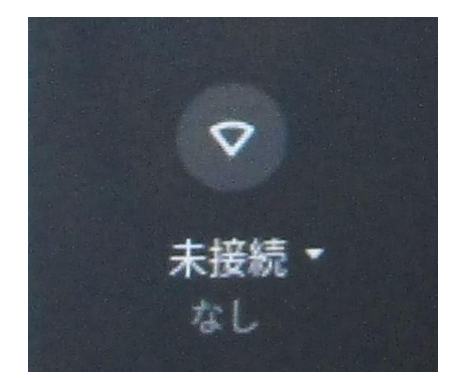

Wi-Fi機能が「有効」 Wi-Fi機能が「無効」

〇 Wi-Fiが「ステルスSSID」になっている場合

ご家庭で使用中のSSIDが「1 接続方法の②」にて一覧に出てこないように Wi-Fiルータ等を設定している場合があります。(ステルスSSID) Wi-Fiルータ等の管理画面を開き、ステルスSSIDの設定を「無効」 に変更することによって、SSIDが一覧に表示されるようになります。具体的な 操作手順については取扱説明書を確認するか、販売店にお問い合わせくだ さい。なお、Chromebookの接続が完了しましたら、ステルスSSIDの設定を元 に戻していただいてかまいません。

〇 Wi-Fiの設定を初期値から変更している場合

Wi-Fiルータ等のSSIDやパスワードを機器裏面等に表示されている初期値 から変更している場合は、管理画面にて現在の設定内容をご確認ください。

# Wi-Fiの設定を削除する方法

 画面右下にある「扇形のアイコンやバッテリ、時刻」が表示されている 部分をクリックします。

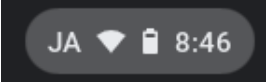

設定画面が開くので、歯車をクリックします。

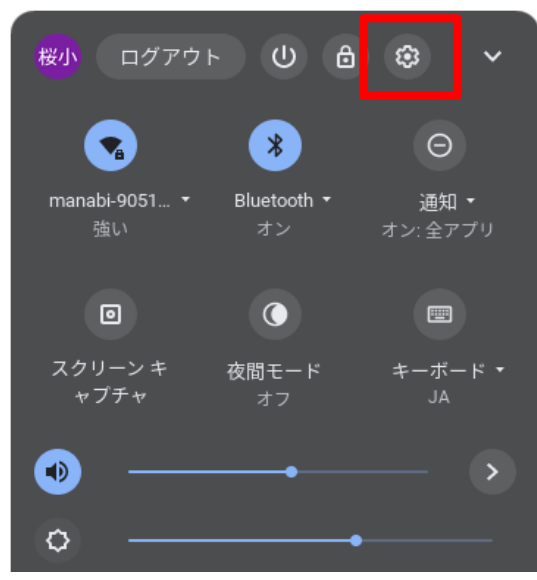

「Wi-Fi」をクリックします。

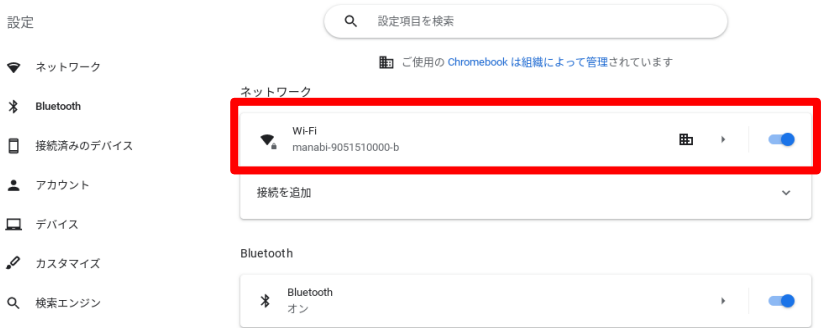

### 「既知のネットワーク」をクリックします。

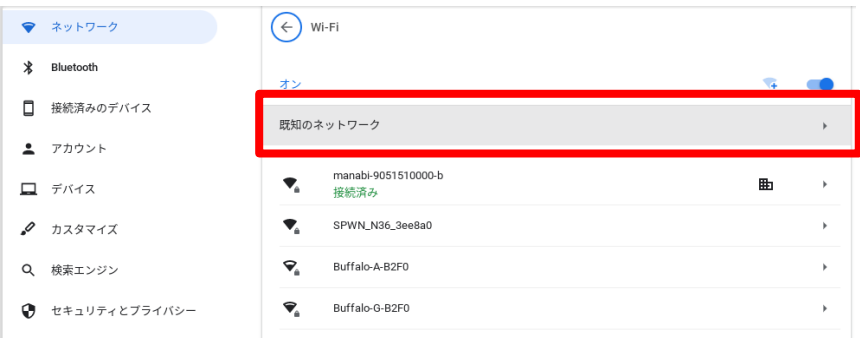

#### ⑤ 「すべてのネットワーク」の中の「manabi-○○○○-b」「manabi-○○○○-a」 「GlocalMe\_○○○」以外のネットワークの右端をクリックします。

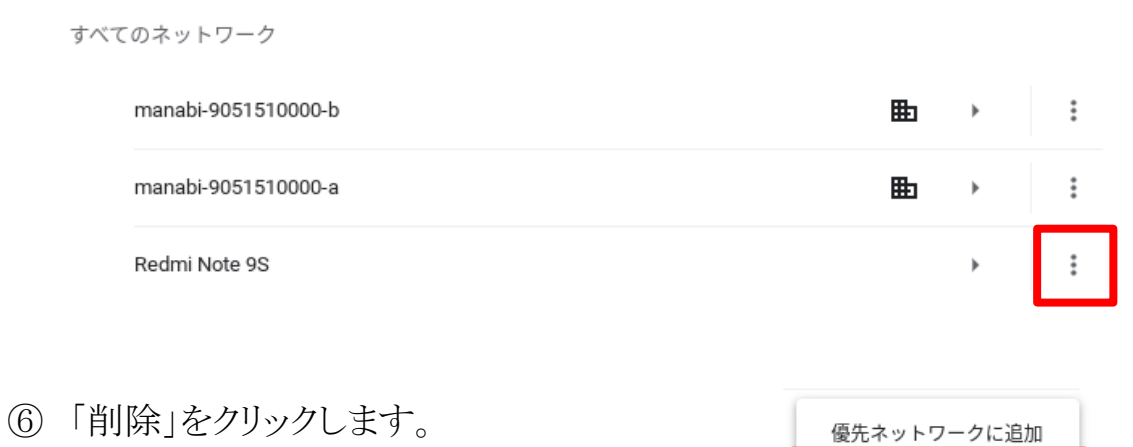

○「削除」を押してもすぐに反映されないこともあります。 もう一度①から⑤まで進めていき、削除できているか確認してください。

削除